## **Istruzioni per inserire nell'istanza la registrazione del contratto di locazione o del rinnovo.**

1 – andare nella home page dell'"Agenzia delle Entrate" e cliccare su "Area riservata";

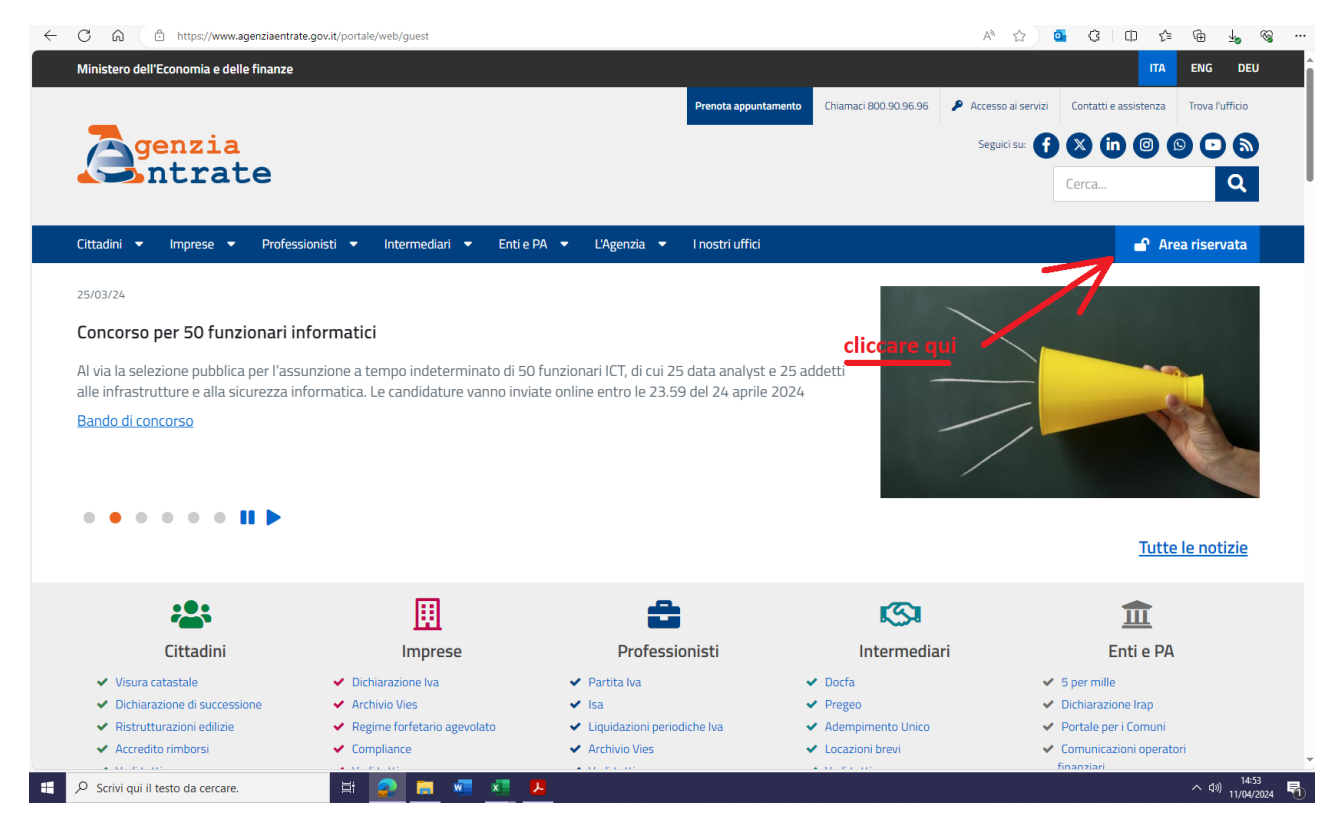

## 2 – cliccare su "Accedi all'area riservata";

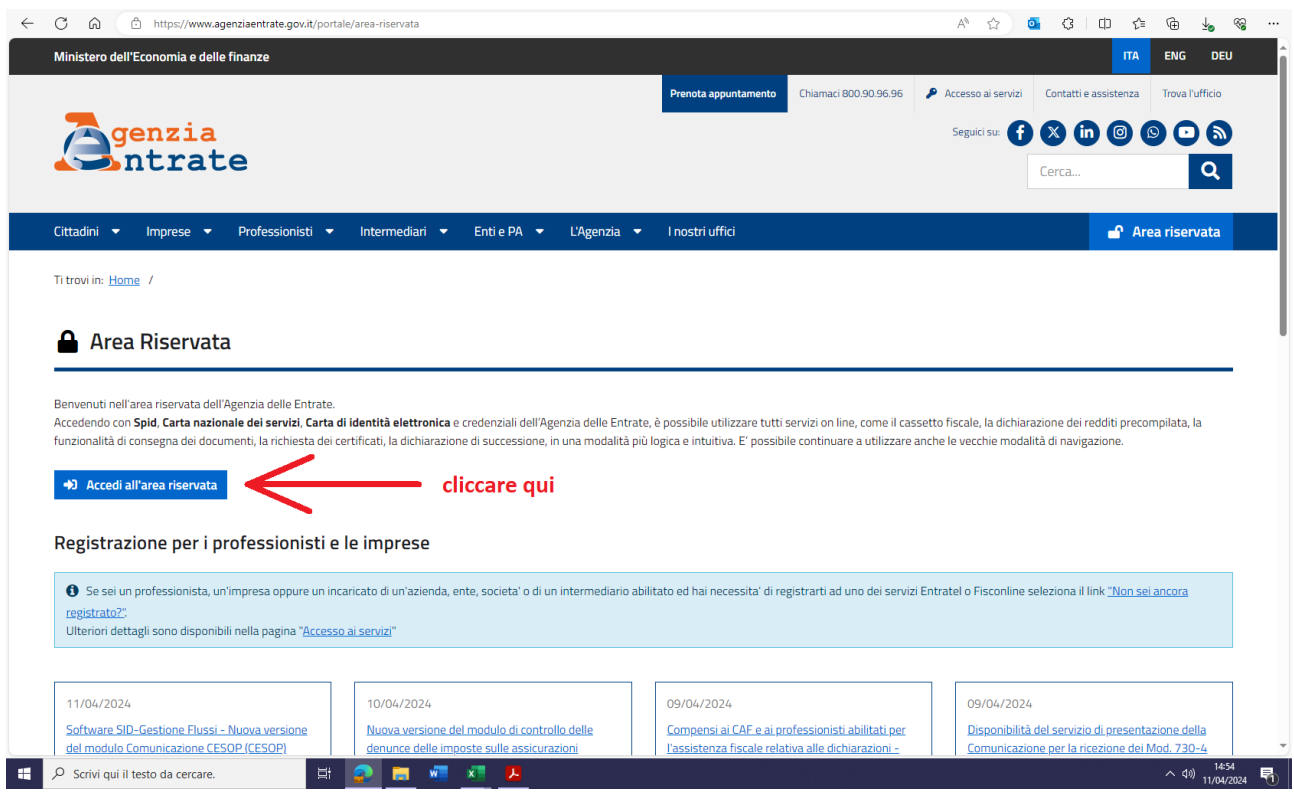

3 – accedere col lo spid o con la Carta d'identità elettronica, così come già fatto per presentare questa domanda;

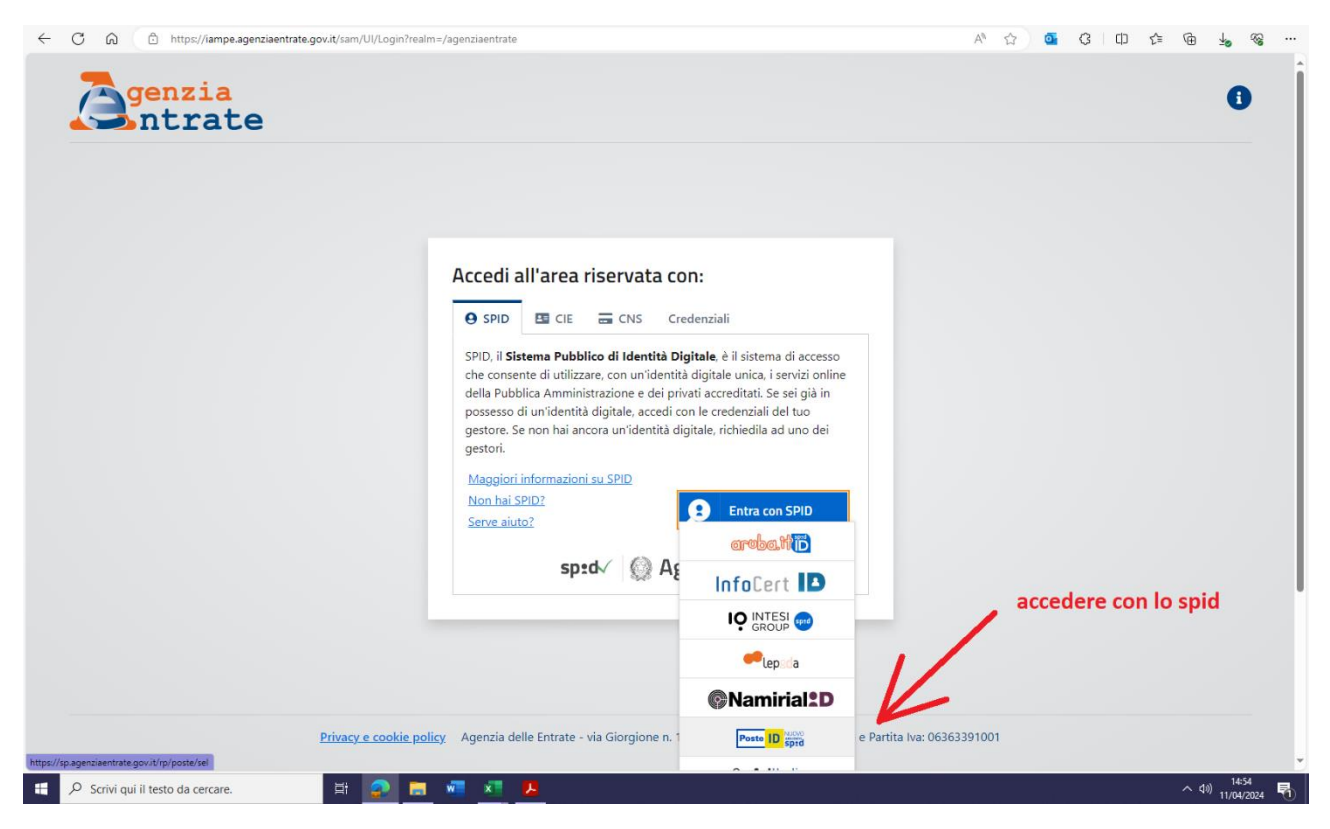

4 – una volta entrati nella propria area riservata, scrivere nella funzione ricerca le parole "cassetto fiscale";

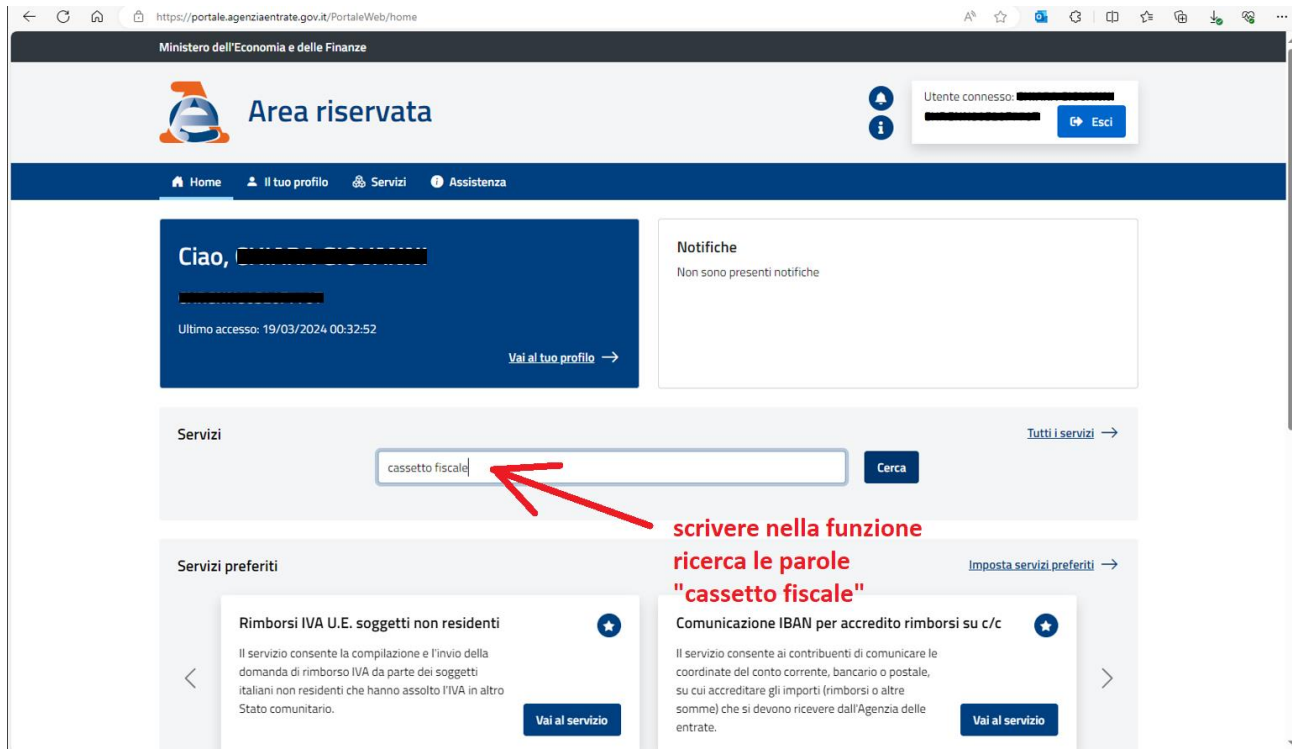

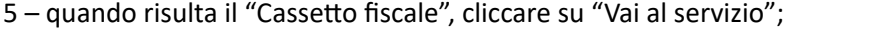

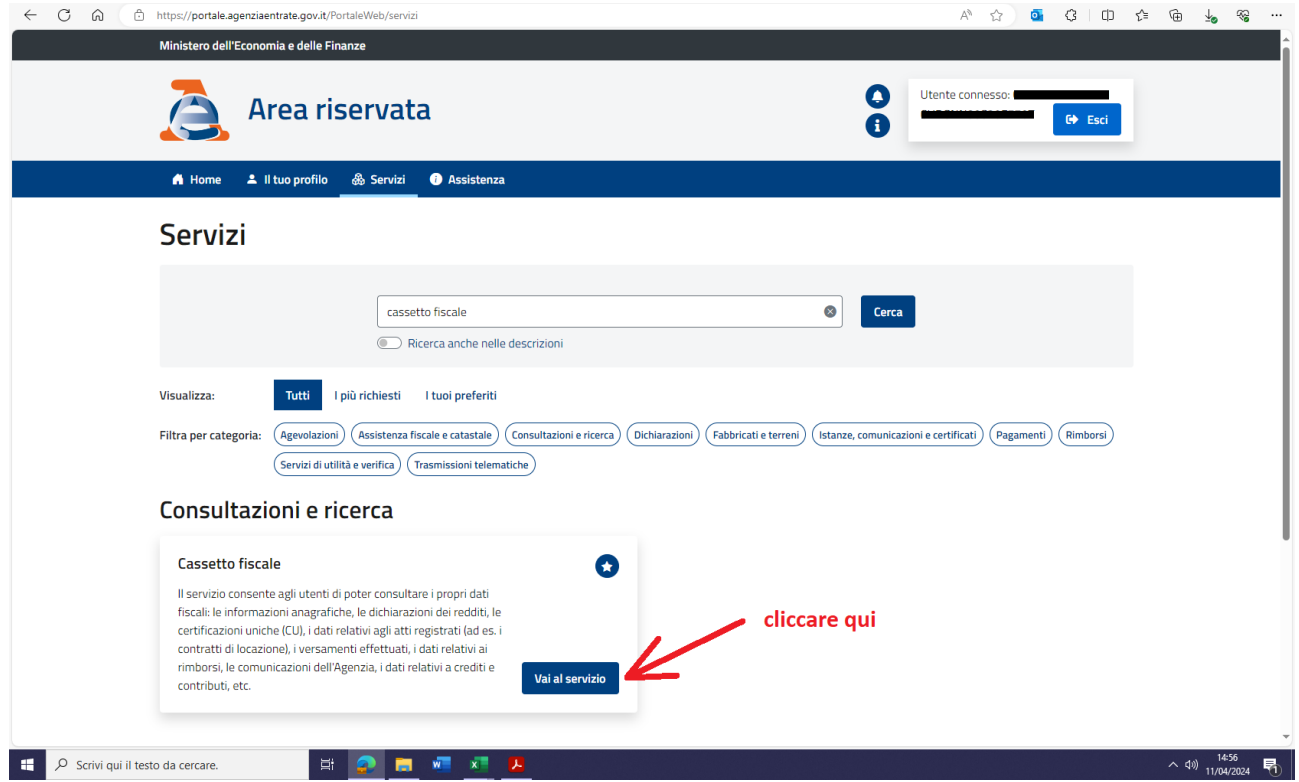

## 6 – tra le sezioni disponibili, cliccare su "Vai a Consultazioni";

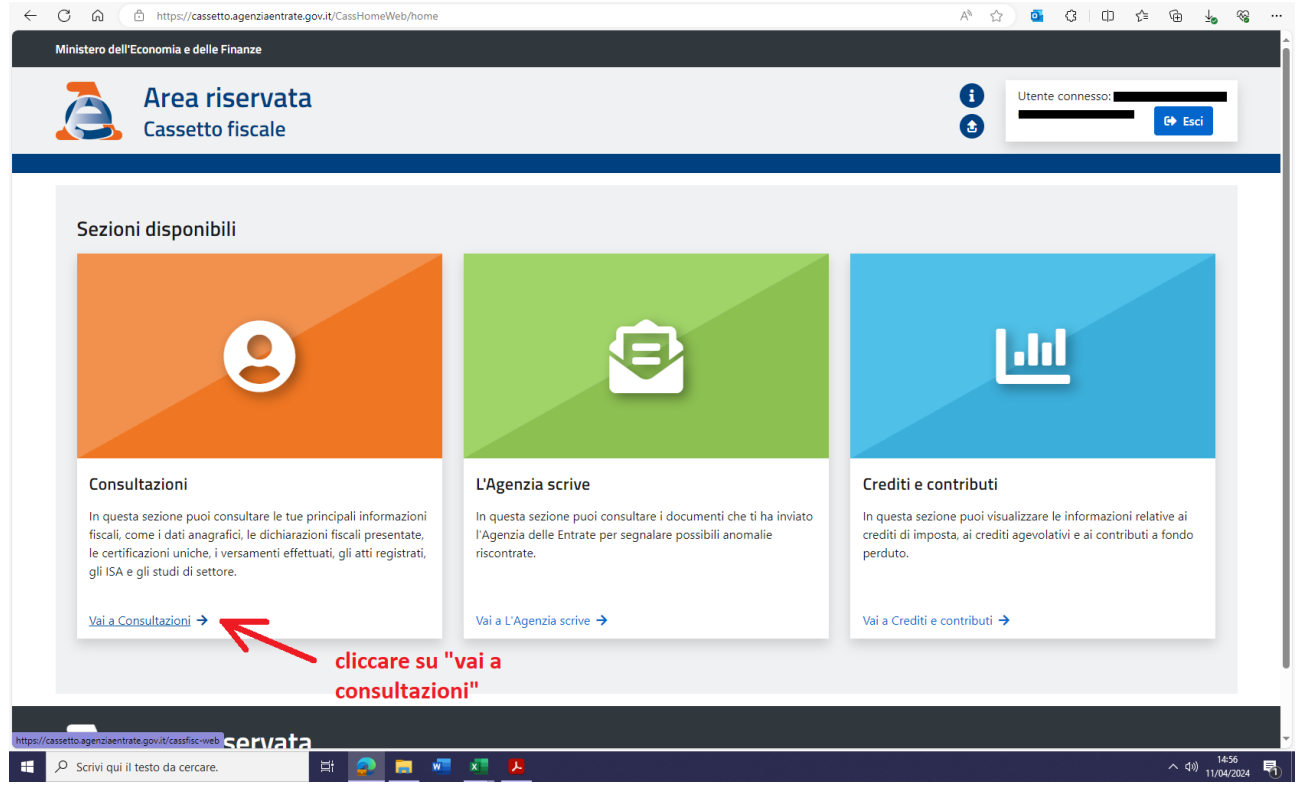

7 – tra le aree disponibili che compaiono, andare su "Dati del registro";

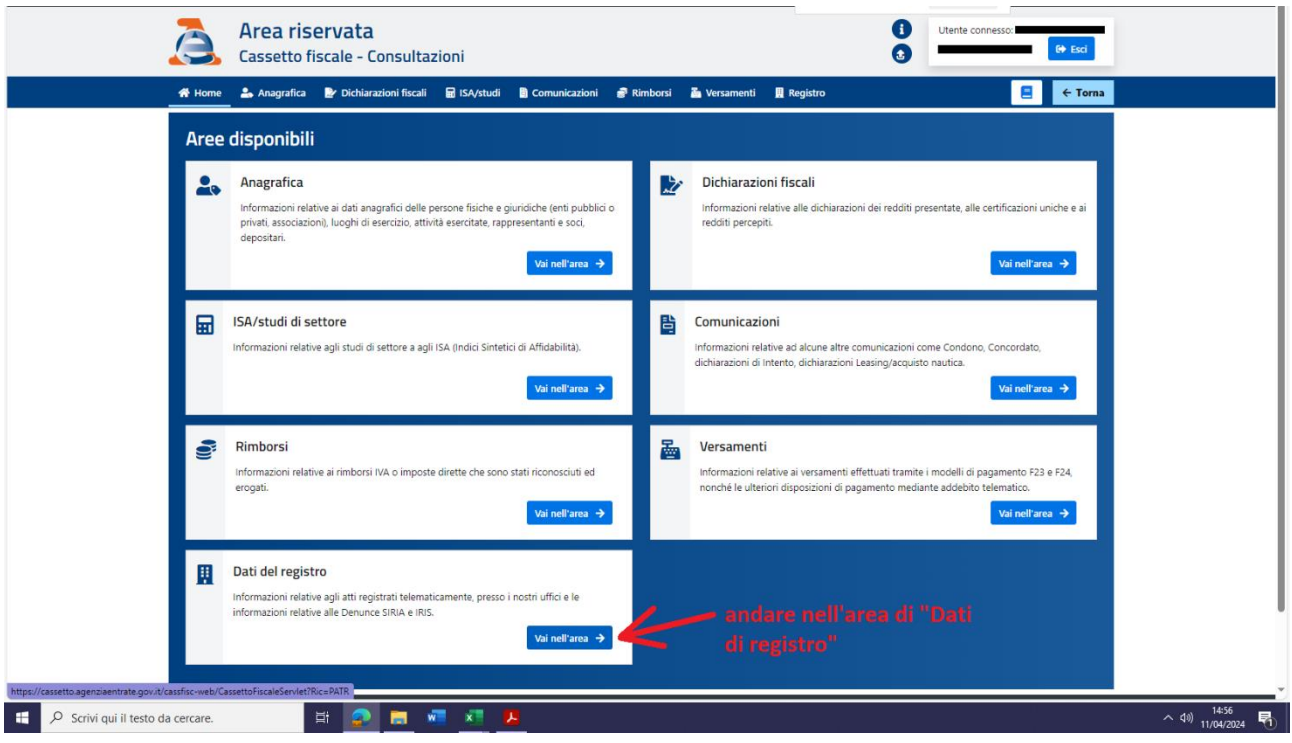

8 – all'interno dei "Dati del Registro", selezionare l'anno di stipula, rinnovo o voltura del contratto di locazione in argomento; poi cliccare sull'icona che ingrandisce la voce relativa alla locazione;

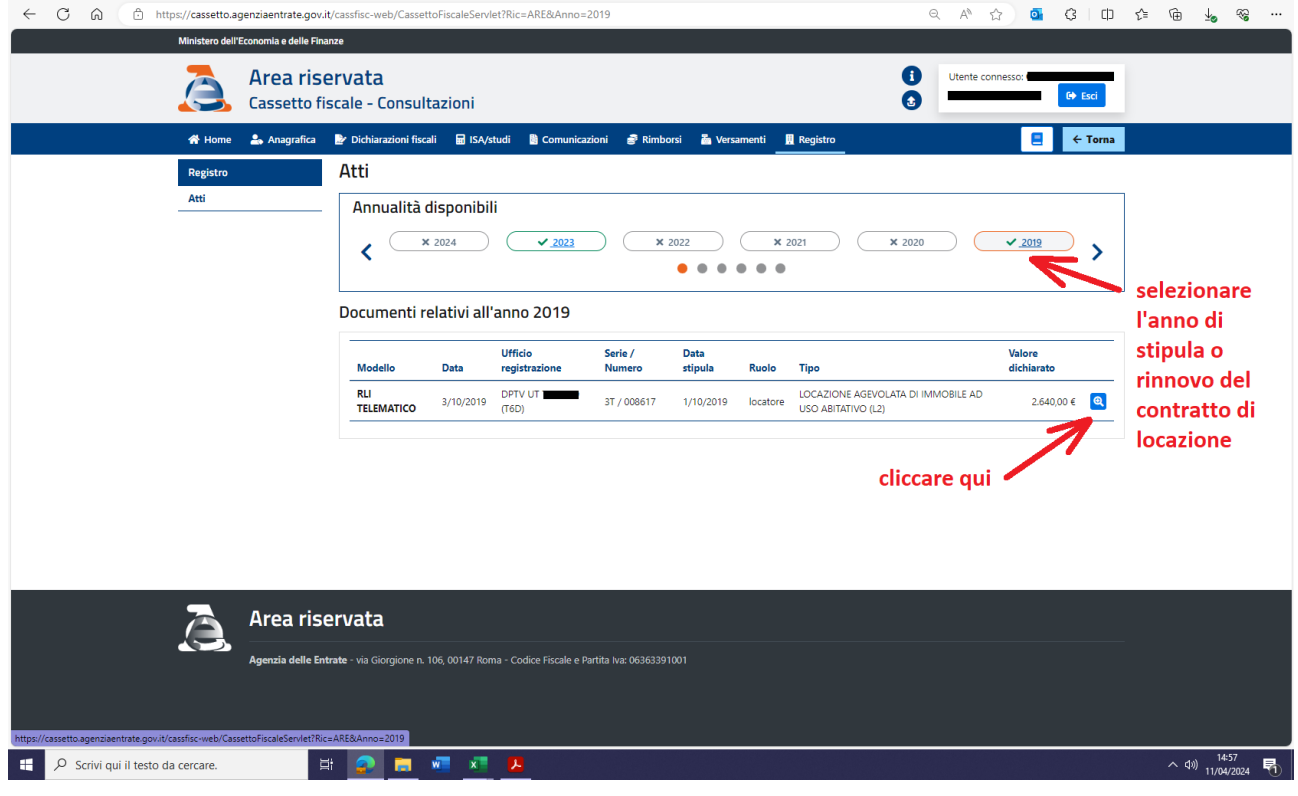

9 – nella pagina che si apre individuare la voce "Formato stampabile", quindi cliccare nell'icona "Pdf";

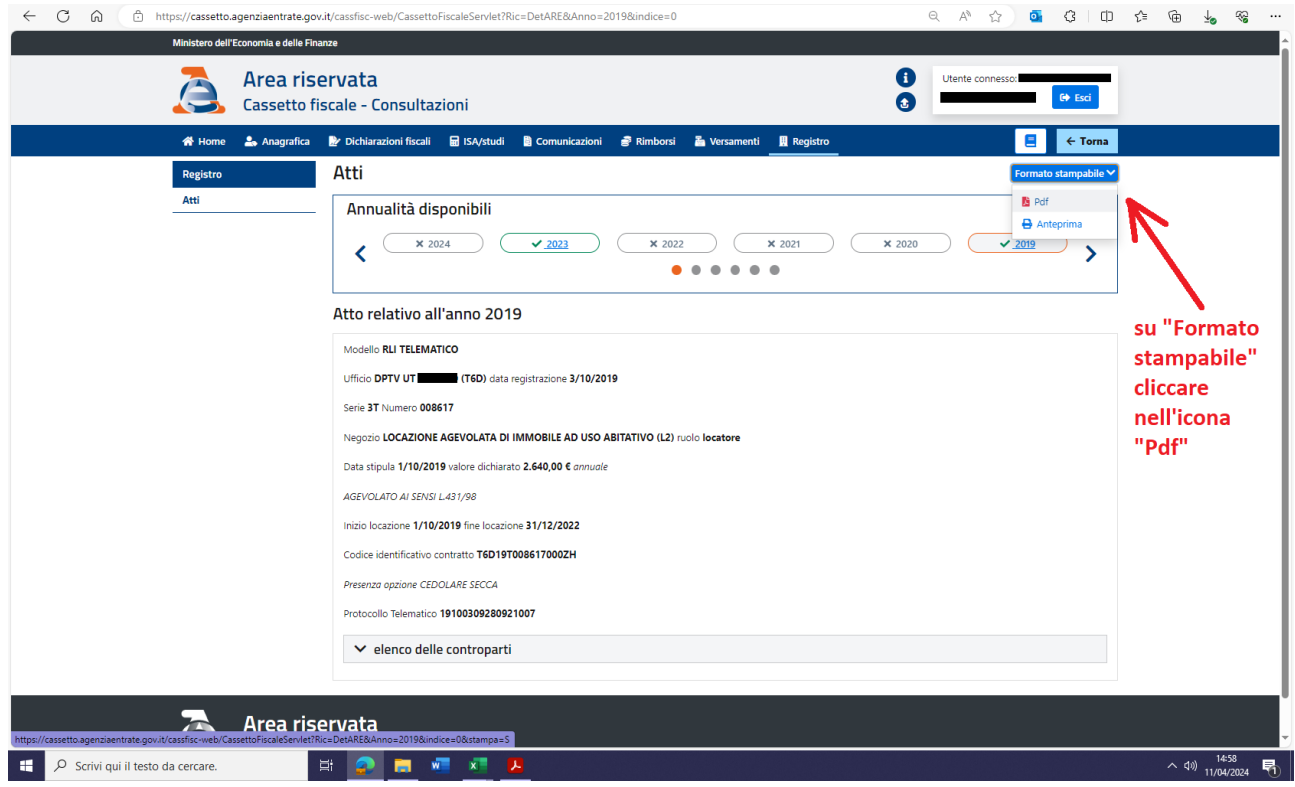

10 – salvare il file Pdf e allegarlo alla domanda.

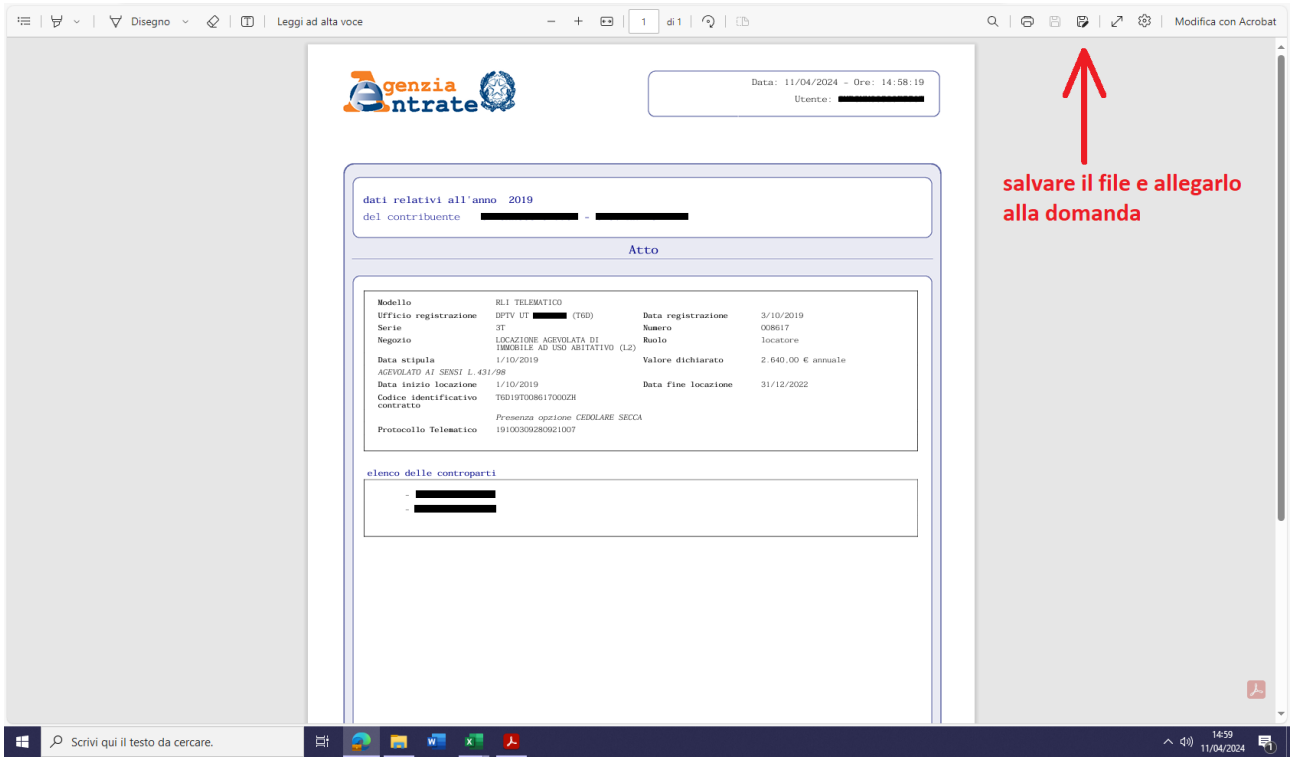